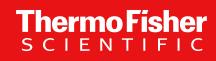

Field Repair Procedure
Replace Fiber Block Flippers

The world leader in serving science

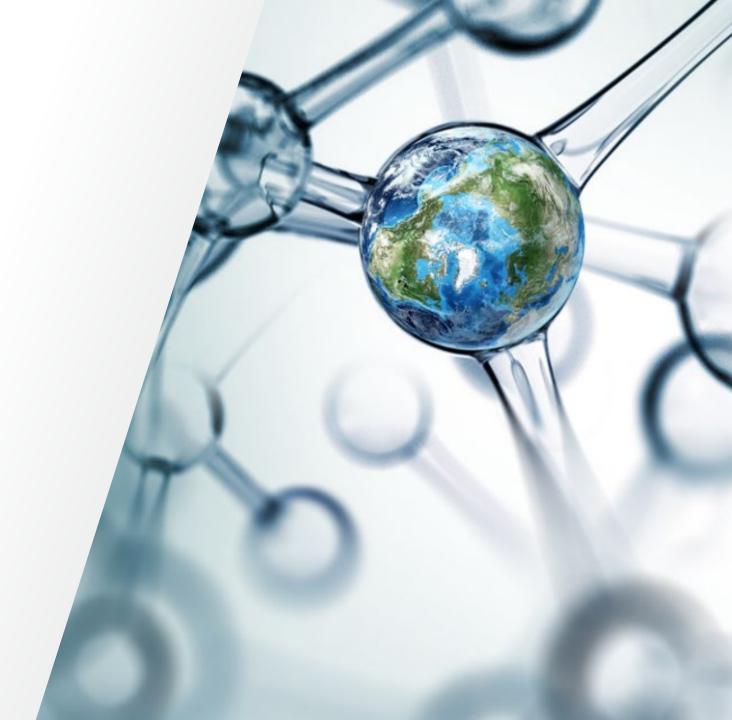

## **Revisions**

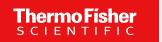

| Revision | Change Description | Changed By/Date |
|----------|--------------------|-----------------|
| А        | New Release        | DMR 05/03/2023  |
|          |                    |                 |
|          |                    |                 |
|          |                    |                 |
|          |                    |                 |
|          |                    |                 |

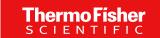

## Why are you doing this operation?

### **Symptoms**

- No signal detected from ORB
- No signal detected from all lasers
- No signal from 405 laser

#### **Failure Modes**

- Flippers do not flip
- Flipper has backed out of fiber block

Collection Side

## **Remove Covers**

| 1 | Power instrument off.               |
|---|-------------------------------------|
| 2 | Remove Top Cover                    |
| 3 | Remove Collection side Laser Covers |

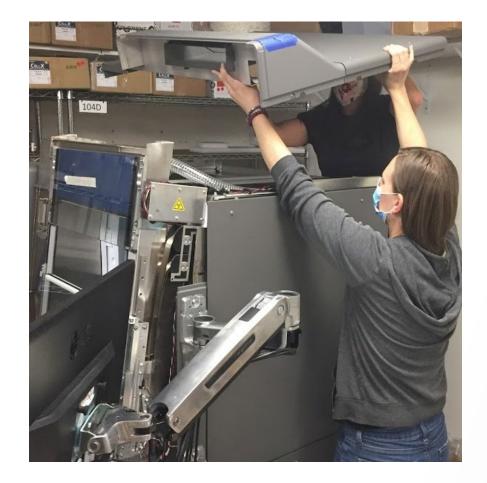

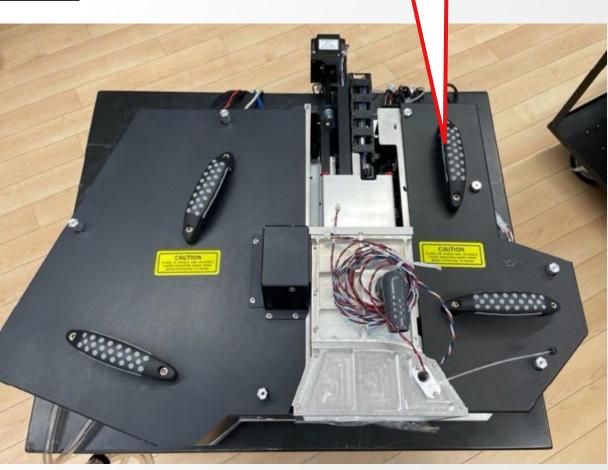

# Remove Flipper

| 1 | Disconnect appropriate flipper cable.                              |
|---|--------------------------------------------------------------------|
| 2 | Remove broken flipper by loosening set screw (with a 1.5mm blade). |

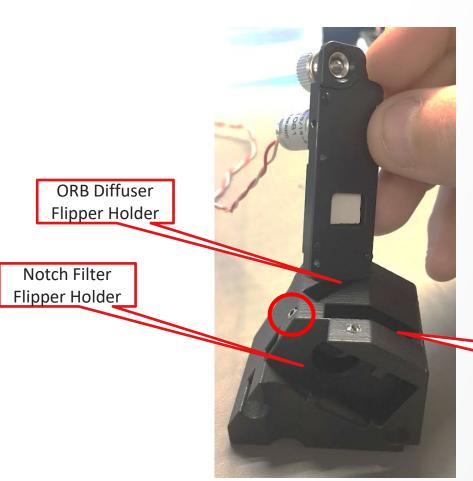

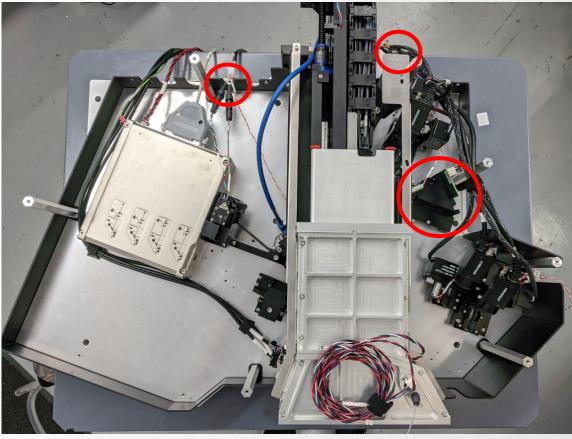

Notch Filter Flipper Holder

# Replace Filter

| 1 | Replace broken flipper and re-secure into mounting slot by tightening the set screw (with a 1.5mm blade until secure). Be sure to try and wiggle flipper for any extra movement. Flippers can and will back themselves out over time if not properly secured. |
|---|----------------------------------------------------------------------------------------------------|
| 2 | Re-connect flipper cable and reroute as it was before removal.                                                                                                    |
| 3 | Power on instrument.                                                                                                    |

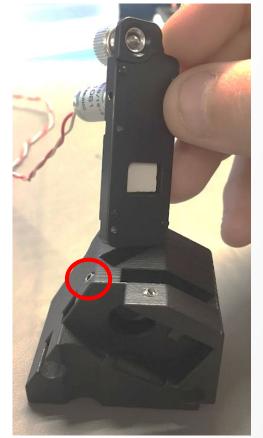

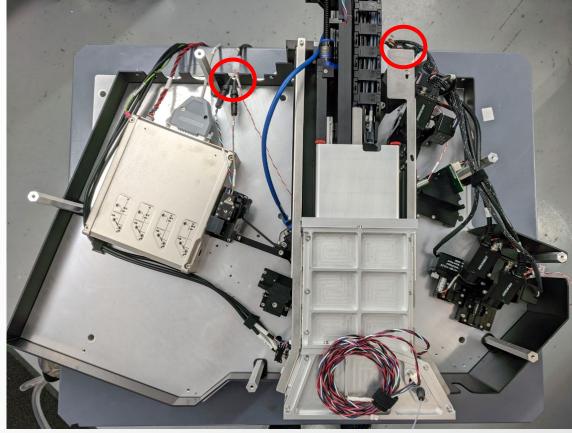

### Thermo Fisher

### Test Flipper

- 1 Open the 'Optics' Menu from the Service Tool
- Select flipper from dropdown menu and toggle to verify flipper is now working by listening for the solenoid to engage and watching the plots created on the next slides

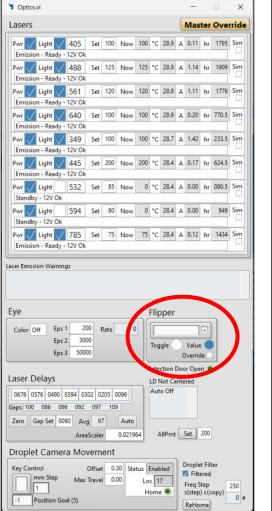

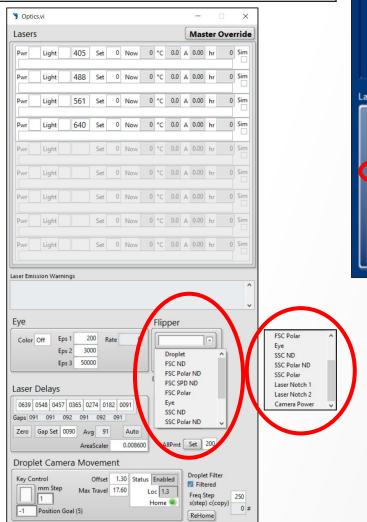

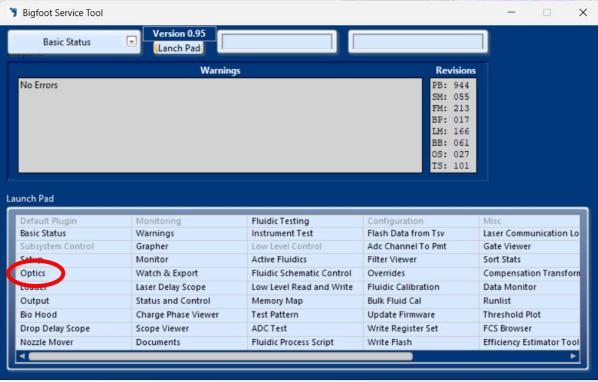

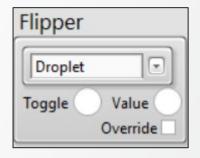

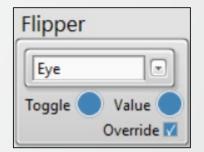

### Thermo Fisher

Test Flipper

| 1 | If you replaced the ORB Diffuser Flipper: Open SQS and login as<br>Service and select Quick Run                                     |
|---|----------------------------------------------------------------------------------------------------|
| 2 | Navigate to the Service Panel > General and click Acquisition Start and ORB On                                                      |
| 3 | Return to the workspace and use the plot tool to add all plots                                                                      |
| 4 | In Service Tool Select Eye and toggle on/off while watching the plots, signal should significantly decrease when flipper is toggled |
| 5 | Click Acquisition Stop and turn off ORB                                                                                             |

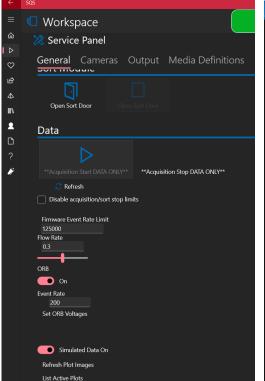

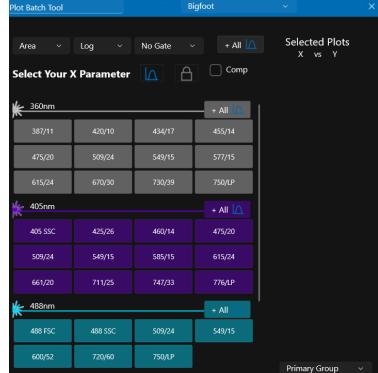

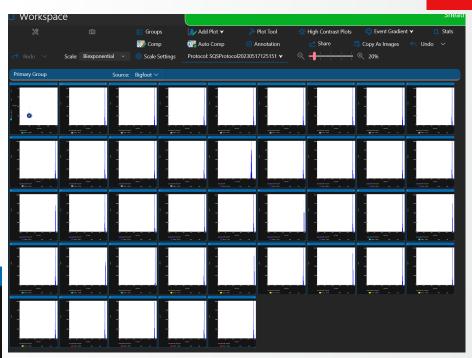

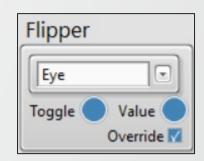

### Thermo Fisher SCIENTIFIC

Test Flipper

| 1 | If you replaced a notch flipper: Open SQS and log in as service and select Quick Run                                                                               |
|---|----------------------------------------------------------------------------------------------------|
| 2 | Use the plot tool to add all plots                                                                                                    |
| 3 | Run QC beads as a sample and examine the plots for the notch filter flipper you replaced.                                                                          |
| 4 | In Service Tool > Optics Panel Select Notch 1 or Notch 2 and toggle on/off while watching the plots, signal for that laser should decrease when flipper is toggled |

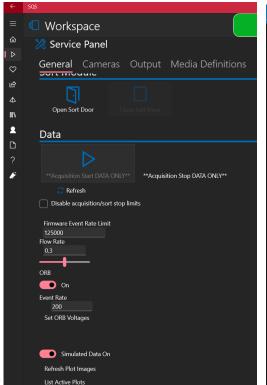

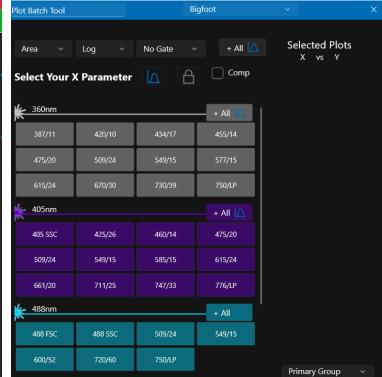

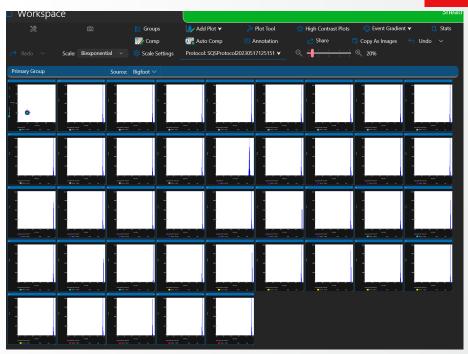

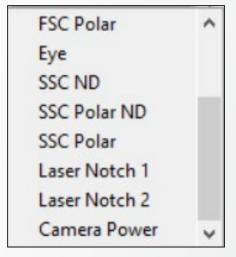

# **Replace Covers**

| 1 | Replace Laser Covers. |
|---|-----------------------|
| 2 | Replace Top Cover.    |

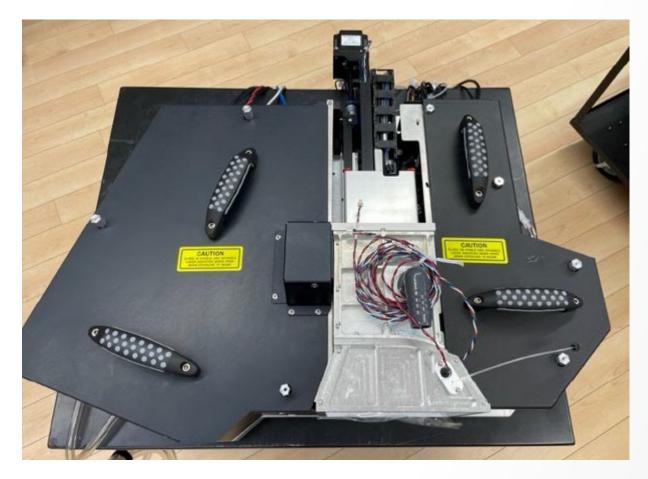

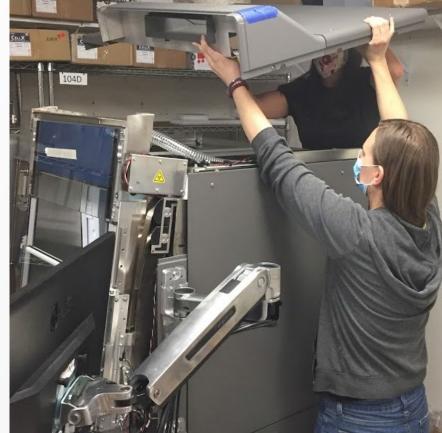